2024年 1月 5日改訂

大同大学図書館

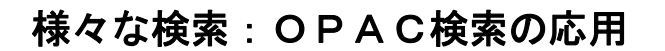

OPAC では、基本的な検索以外にも、以下の様々な検索をすることができ ます。なお、図書の簡単な検索については、探し方-1[「本の探し方:](https://www.daido-it.ac.jp/~library/home/mini-g/@2_opac-b.pdf) OPAC [検索の基本」](https://www.daido-it.ac.jp/~library/home/mini-g/@2_opac-b.pdf)をご覧ください。

## < 詳細検索 >

著者名や出版年、資料の種類など、細かな条件を設定して検索します。 条件を組み合わせることにより、高度な検索ができます。

①OPAC トップ画面の[「詳細検索」](https://lis.daido-it.ac.jp/opac/complexsearch)をクリックする。

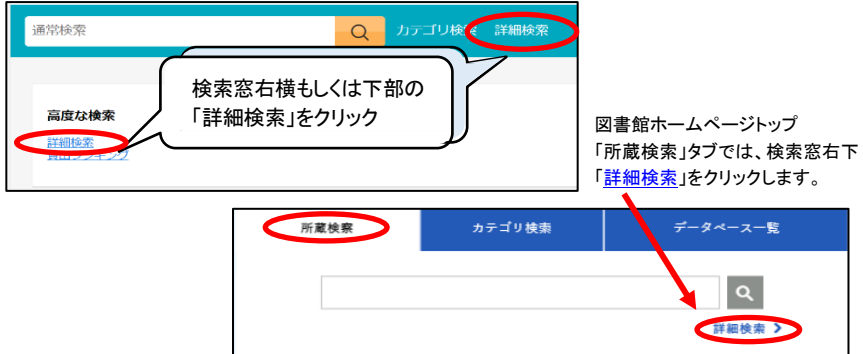

②詳細検索画面になる。資料の種類や出版年、著者名など様々な条件を 設定することができる。設定したら「検索する」ボタンをクリックする。

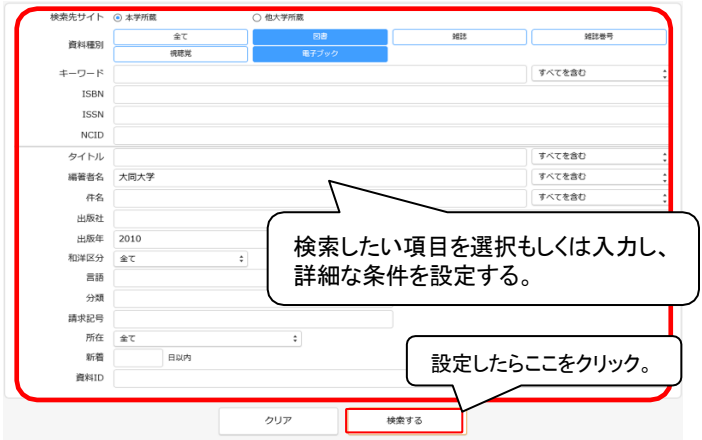

③検索結果一覧が表示される。条件を修正して再検索したい場合は、画面左上 「詳細検索条件」の「条件再設定」をクリックして設定をし直す。

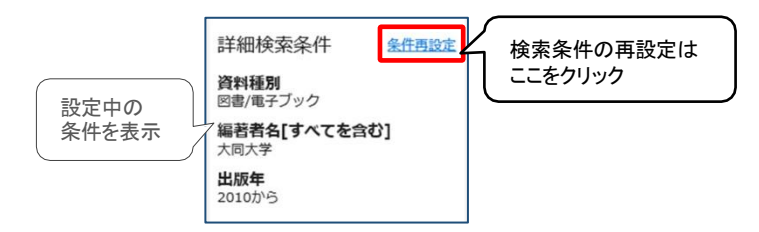

## < 横断検索 >

大同大学図書館のデータと、「CiNii」など、他の複数のデータベースとを 同時に一括して検索します。データベースごとに検索キーワードを入力 し直す必要がないため便利です。

①検索窓にキーワードを入力し、検索ボタンをクリックする。

②検索窓下に、「本学所蔵」「他大学所蔵」「CiNii」「国立国会図書館」の 4 つの データベース名と、それぞれのデータベースでのヒット件数が表示される。

大同大学 カテゴリ検索 詳細検索 Q 本学所蔵(77) 他大学所蔵(20) CiNii Research Articles(1202) 国立国会図書館(408)

③データベース名をクリックすると、各データベースの検索結果一覧画面に切り 替わる。検索したい内容により、データベースを選ぶ。

他大学所蔵 …大学図書館等の、図書の所蔵情報の検索。「CiNii Books」へ リンクしています。

CiNii ……国内の論文情報の検索。「CiNii Research」へリンクしていま す。

国立国会図書館 …国立国会図書館の検索サービスシステムでの検索。「NDL Search」へリンクしています。

## < その他の検索 >

- ・雑誌の検索については、探し方-3「雑誌の探し方」をご参照ください。
- ・新聞記事や学術情報の検索は、図書館ホームページの[「データベース一覧」](https://www.daido-it.ac.jp/~library/home/database.html)や [「リンク集」](https://www.daido-it.ac.jp/~library/home/link/link.html)のリンクより行います。 データベース(本学所属者向サービス)-2[『「新聞記事検索」「雑誌・論文](https://www.daido-it.ac.jp/~library/home/mini-g/@5_article-literature-search.pdf)

[文献検索」案内』](https://www.daido-it.ac.jp/~library/home/mini-g/@5_article-literature-search.pdf)で詳しくご案内しています。